Dirección de Tecnología Subdirección de Desarrollo de Aplicaciones

Proyectos Especiales DTI 2022

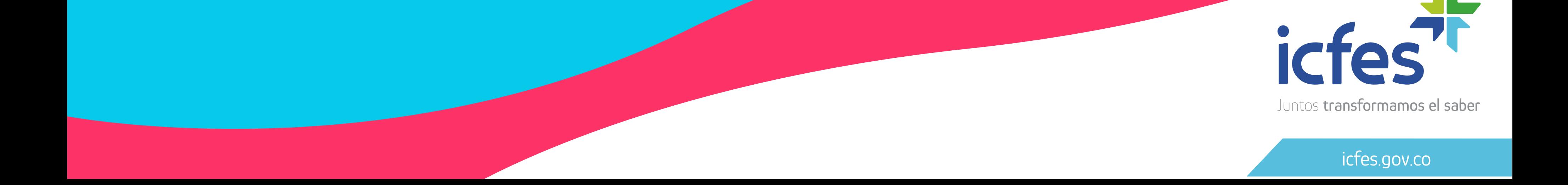

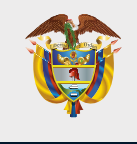

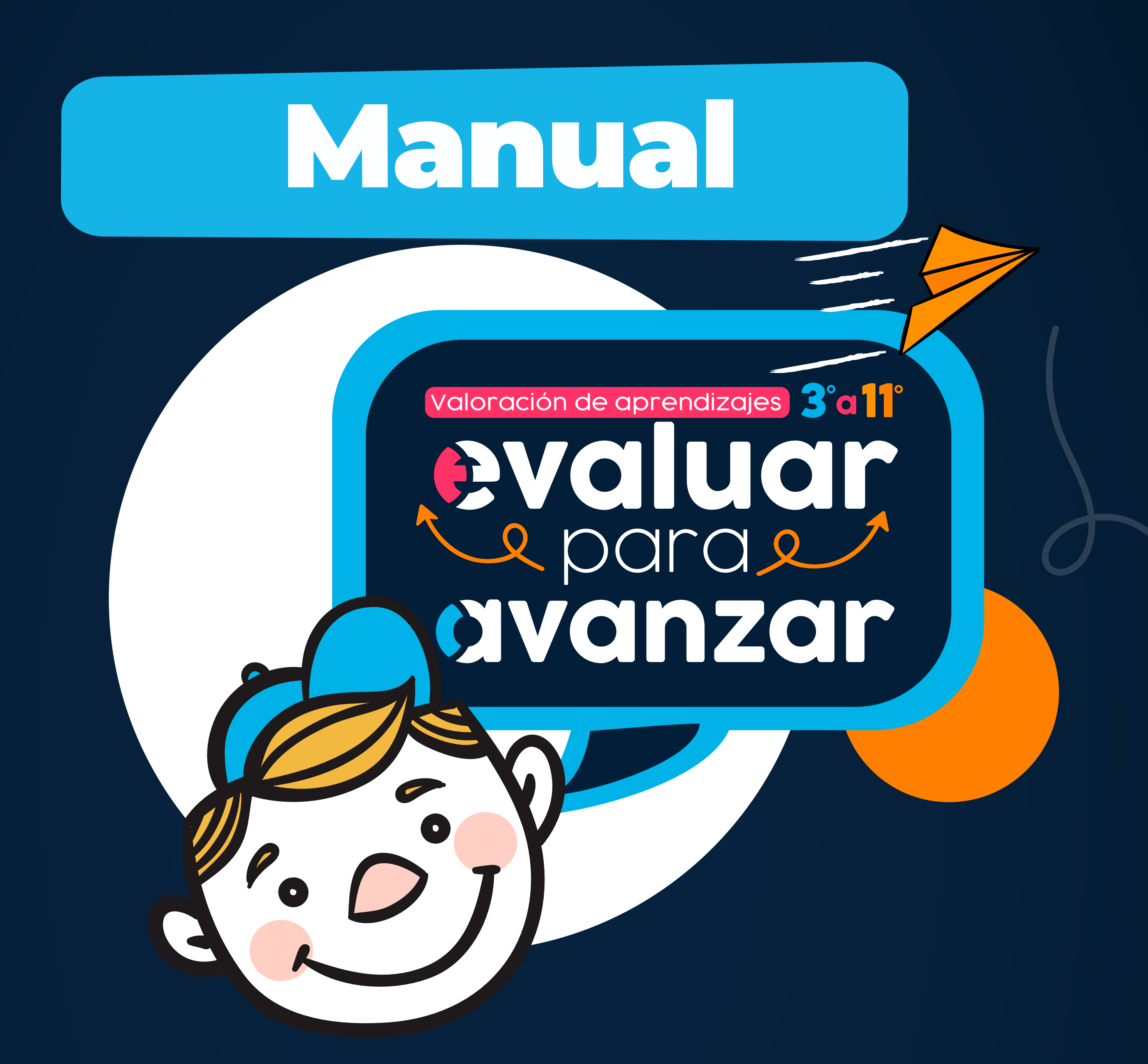

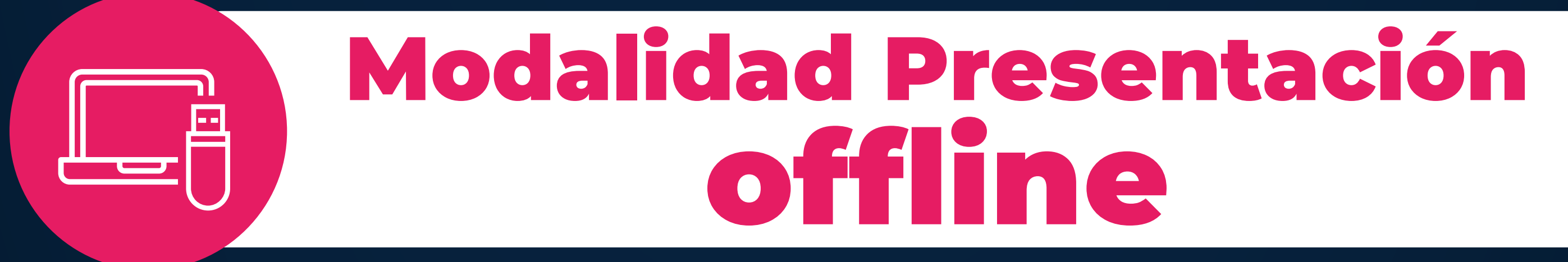

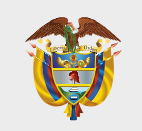

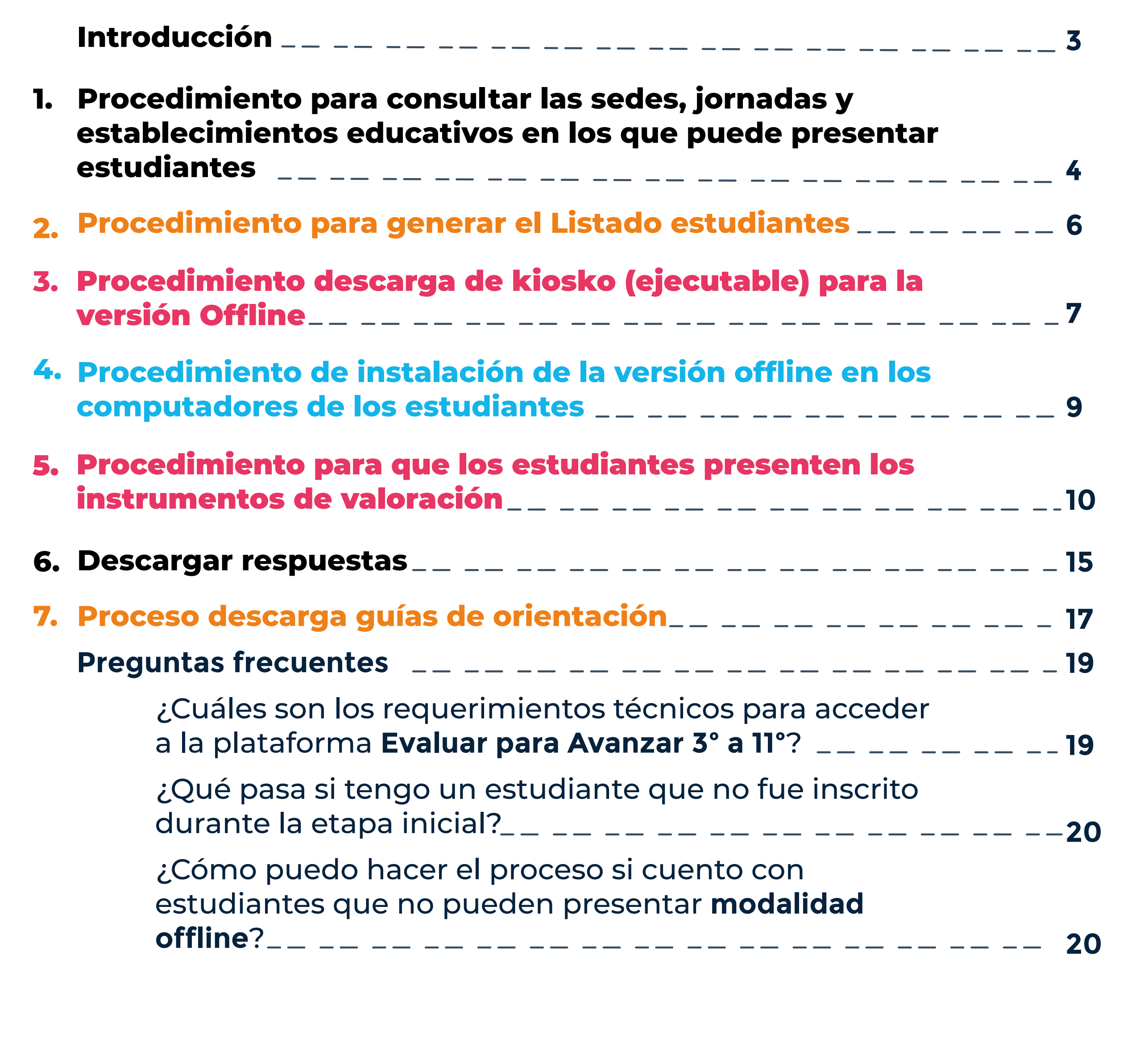

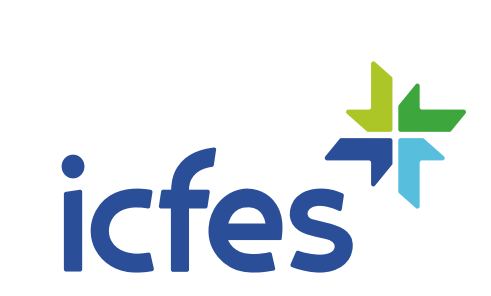

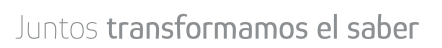

# **Contenido**

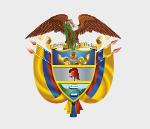

# Introducción

Este manual tiene como objetivo orientar a los docentes, respecto del proceso que deben realizar en la plataforma **Evaluar para Avanzar 3° a 11°** para que sus estudiantes presenten los instrumentos de valoración en la **modalidad offline.** 

Para acceder a la modalidad offline el docente debe contar con un equipo con acceso a internet para acceder a la plataforma **Evaluar para Avanzar** y descargar la versión ejecutable (kiosko), el listado de estudiantes y realizar el proceso de sincronización de respuestas para obtener los resultados, para esto, debe tener en cuenta los requerimientos técnicos necesarios para el óptimo funcionamiento de la plataforma los cuales se encuentran en el capítulo de preguntas frecuentes de este manual. Los estudiantes deben contar con acceso a computadores, para presentar los instrumentos de valoración, estos computadores no requieren acceso a internet.

Es importante que el docente prepare con antelación la presentación de instrumentos en la **modalidad offline**, y realice los pasos previos al día en el que los estudiantes van a presentar los instrumentos de valoración.

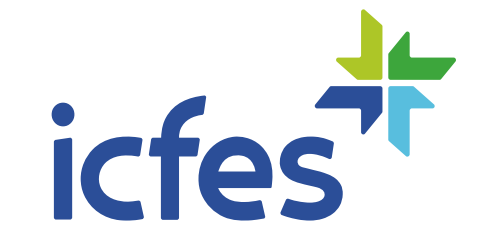

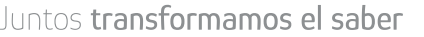

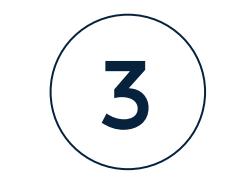

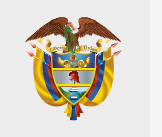

### 1. Procedimiento para consultar las sedes, jornadas y establecimientos educativos en los que puede presentar estudiantes

Docente, siga el siguiente paso a paso:

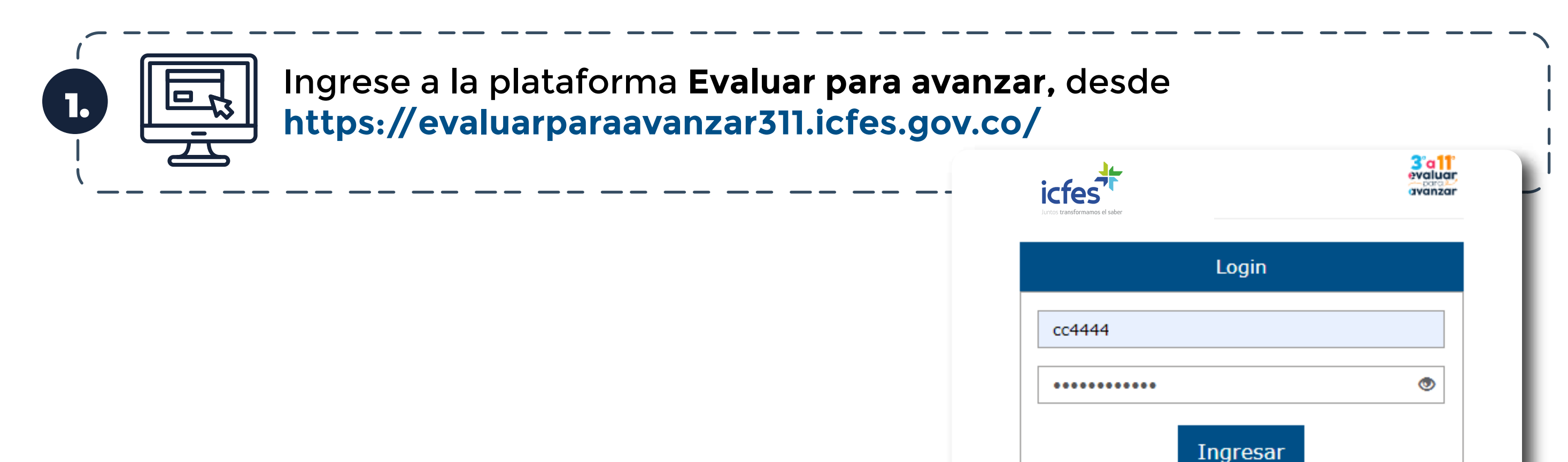

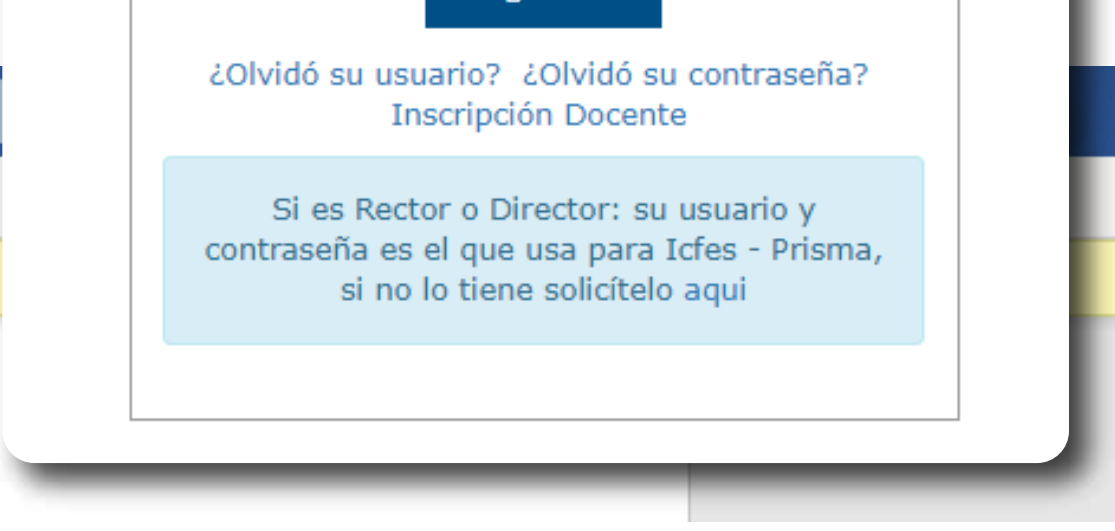

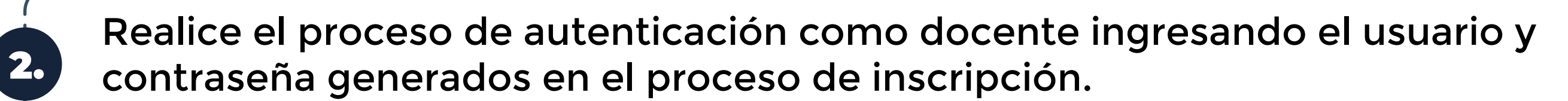

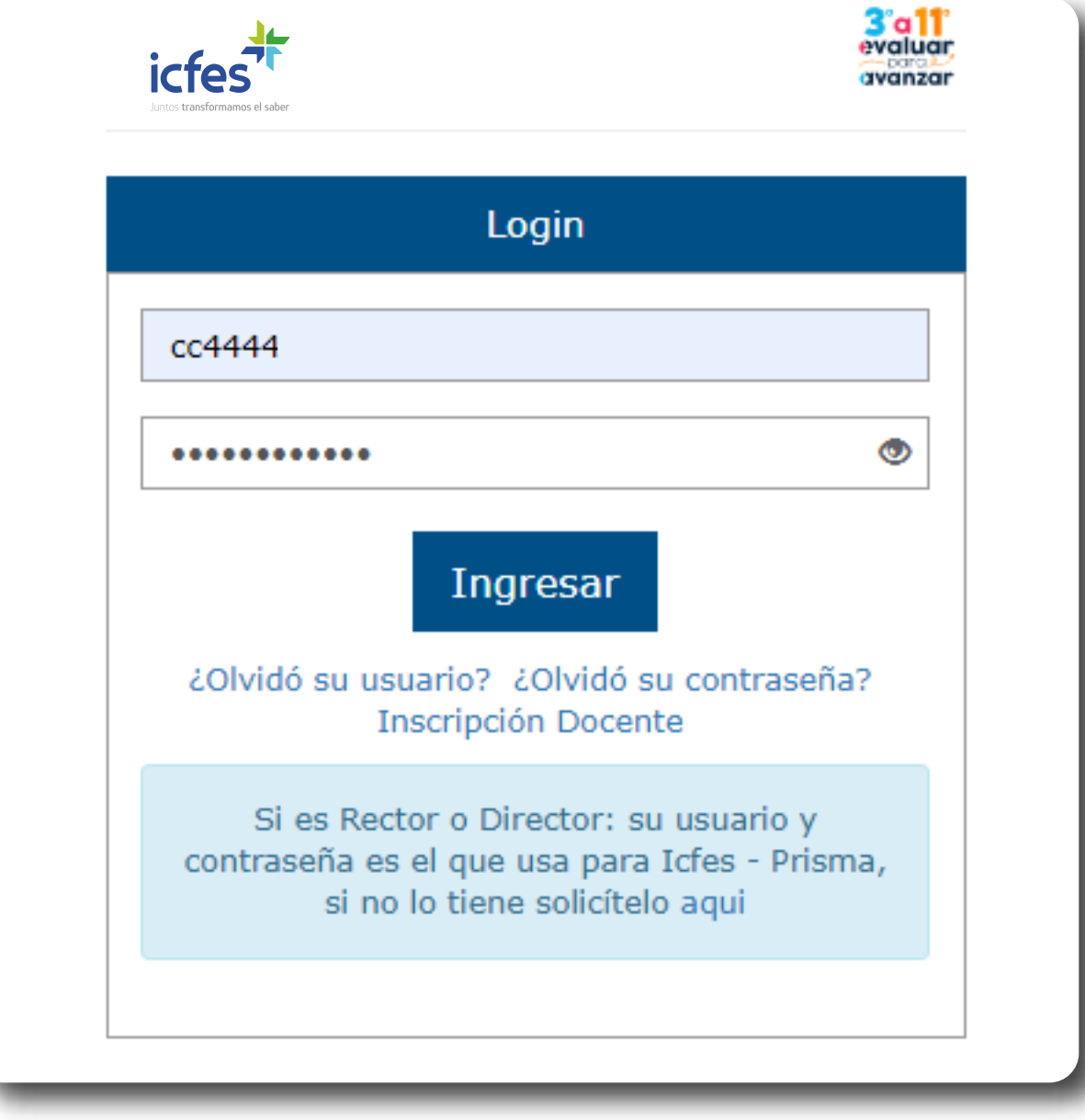

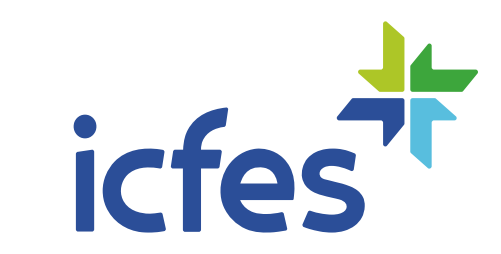

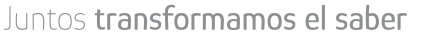

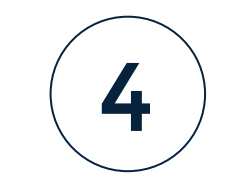

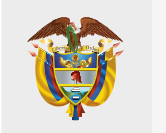

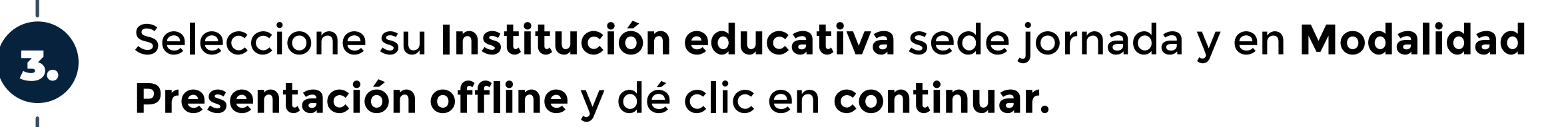

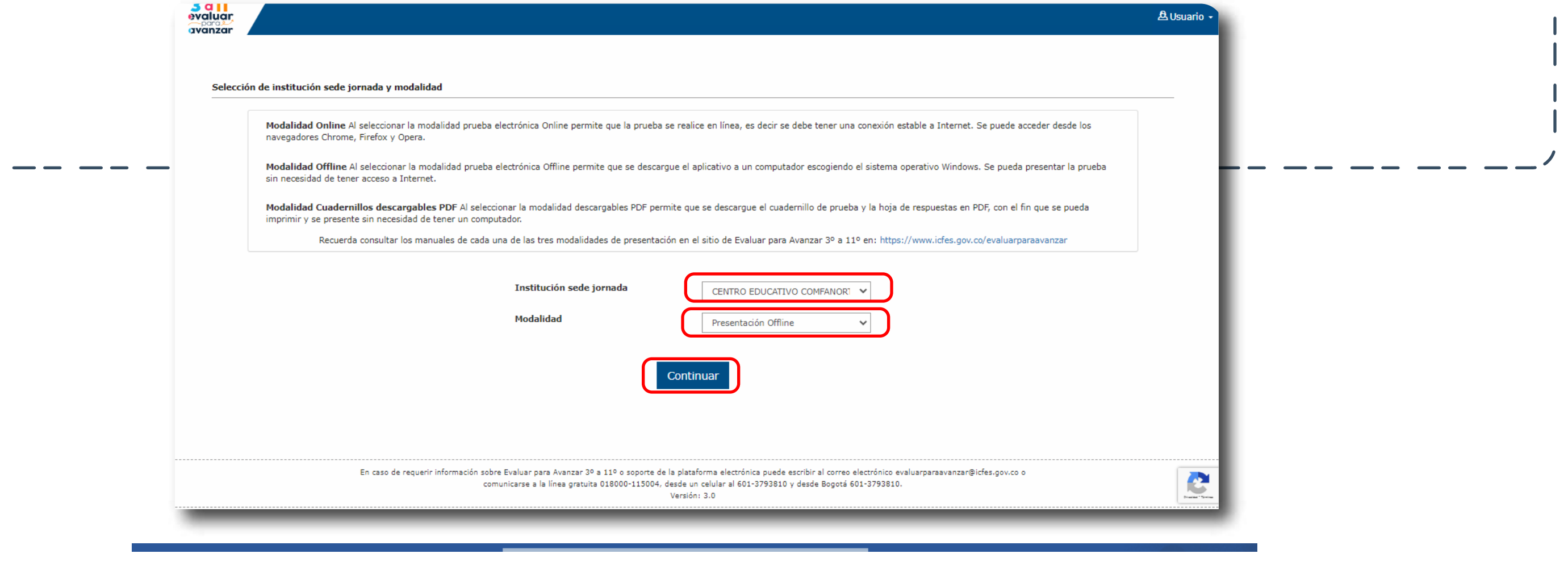

Al ingresar la plataforma lo situará por defecto en la pantalla de la opción **INSTITUCIONES** que le permite consultar todas las sedes y jornadas de los establecimientos educativos donde usted se encuentra inscrito.

Tenga en cuenta que solo podrá realizar el proceso de presentación de instrumentos para los estudiantes de las sedes y jornadas que tenga relacionadas en este **Listado de instituciones.** 

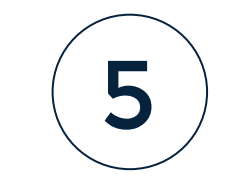

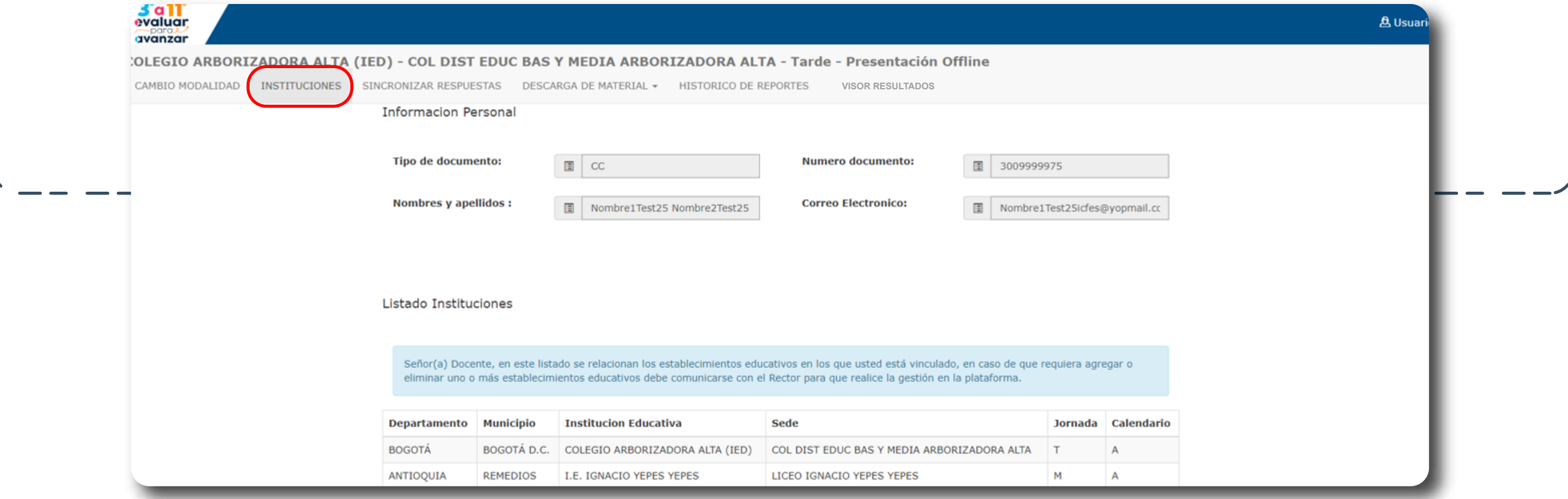

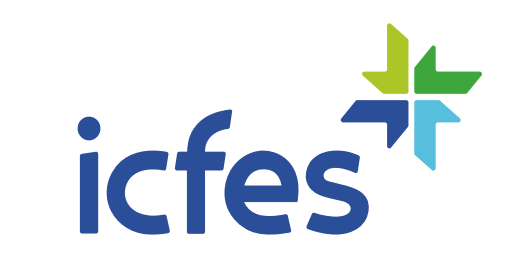

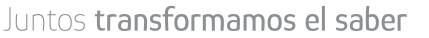

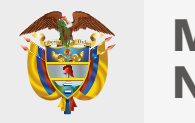

### 2. Procedimiento para generar el Listado estudiantes

El proceso de listado de estudiantes debe realizarlo el docente cada vez que vaya a aplicar a un grupo de estudiantes por grado, curso, y cuadernillo, esto le permitirá conocer la lista de estudiantes inscritos por la institución sede jornada.

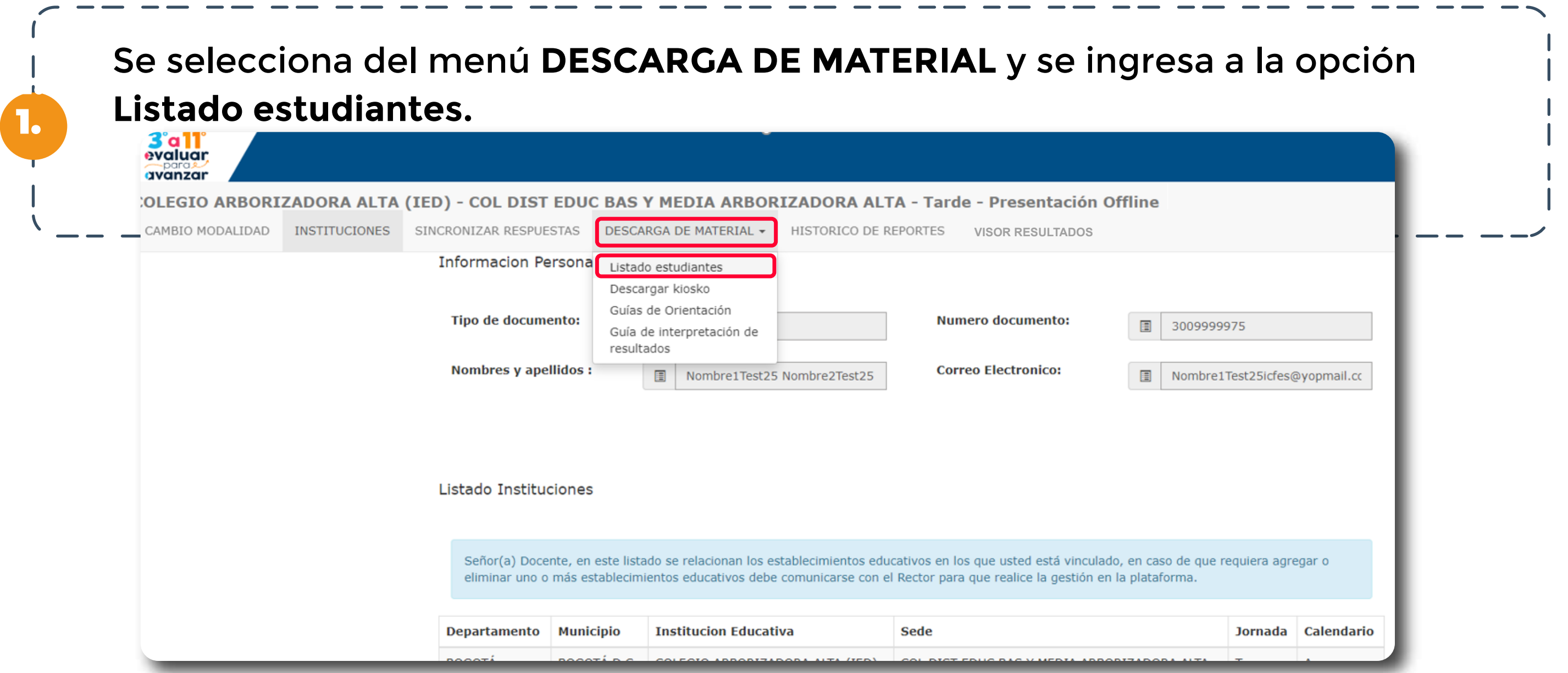

![](_page_5_Picture_62.jpeg)

![](_page_5_Picture_6.jpeg)

![](_page_5_Picture_7.jpeg)

![](_page_5_Picture_8.jpeg)

![](_page_6_Picture_139.jpeg)

![](_page_6_Picture_6.jpeg)

![](_page_6_Picture_7.jpeg)

![](_page_6_Picture_1.jpeg)

El listado de estudiantes se puede descargar en un **archivo .xlsx** con la información de cada estudiante, para esto dé clic en el icono de descarga ubicado al lado del cuadro de texto de la opción **Buscar.** 

### 3. Procedimiento descarga de kiosko (ejecutable) para la versión offline

![](_page_6_Picture_8.jpeg)

![](_page_7_Picture_1.jpeg)

![](_page_7_Picture_4.jpeg)

Una vez realiza la descarga el archivo ejecutable **(Kiosko)** se ubica automáticamente en la carpeta **Descargas** del computador donde está realizando la labor.

**reporte de**  Copie el archivo descargado en la USB, es importante realizar este proceso en un equipo de confianza y libre de virus, ya que de lo contario se pone en riesgo la aplicación del examen en modalidad offline.

#### **Copiar a memoria USB**

El archivo que descargó y guardó en la USB es el que debe instalar en los computadores en los que los estudiantes van a presentar los instrumentos de valoración.

![](_page_7_Picture_7.jpeg)

![](_page_7_Picture_8.jpeg)

![](_page_7_Figure_9.jpeg)

## 4. Procedimiento de instalación de la versión offline en los computadores de los estudiantes

El docente debe realizar los siguientes pasos previo a la presentación de los instrumentos de valoración por parte de los estudiantes.

El archivo que guardó en al **USB**, debe copiarlo en cada uno de los computadores en los que los estudiantes van a presentar los instrumentos de valoración, este archivo debe ser ubicado en el escritorio.

Ubique el archivo **EvaluarParaAvanzar\_offline.exe.exe,** ejecútelo haciendo doble clic sobre él. Recuerde que según la configuración de cada equipo debe tener permisos de administrador para abrir archivos ejecutables.

Espere unos segundos mientras se carga la aplicación. Se debe mostrar la página del Login

1.

2.

3.

![](_page_8_Picture_7.jpeg)

ventana para que el estudiante realice su ingreso para presentar el instrumento de valoración.

![](_page_8_Picture_9.jpeg)

![](_page_8_Picture_10.jpeg)

![](_page_8_Figure_11.jpeg)

Docente, es necesario que tenga a mano el **Listado de estudiantes** que descargó según lo indicado en el paso **No. 2** del presente manual, siga el siguiente paso a paso con sus estudiantes:

1.

### 5. Procedimiento para que los estudiantes presenten los instrumentos de valoración

#### **Los datos que debe ingresar de los estudiantes que va a presentar los instrumentos de valoración son:**

- Tipo de documento: Indique al estudiante que debe seleccionarlo de la lista
	- o CC = Cédula de ciudadanía
	- o CE = Cédula de extranjería
	- o CR = Contraseña Registraduría
	- o NES = Número identificación Secretaría de educación
	- o PC = Pasaporte colombiano
	- o PE = Pasaporte extranjero
	- o PEP = Permiso especial de permanencia
	- o TI = Tarjeta de Identidad
	- o NUIP = Número Único de Identificación Personal
	- o CCB = Certificado Cabildo
	- o NIP = Número Identificación Persona
	- o RC = Registro Civil
	- o TMF = Tarjeta de movilidad fronteriza
	- o VISA = Visa
	- o PPT = Permiso de Protección Temporal
- **Número de documento:** Indique al estudiante que digite el número de documento de identidad.
- **Confirmar número documento Identidad:** Se debe digitar el mismo número de documento el campo Número de documento ya que se valida que sean iguales.
- **Grado:** Seleccione el grado del evaluado que se muestra en la lista.
- **Curso:** Indique al estudiante que debe digitar el curso al que pertenece Ej: 301, 3A, 901
- **Instrumento de valoración:** Indique al estudiante que seleccione de la lista el instrumento

#### de valoración que va a presentar el estudiante.

Indique a sus estudiantes que realicen su autenticación o login en la plataforma **Evaluar para Avanzar**, en este paso el estudiante debe ingresar los mismos que figuran en el **Listado de estudiantes.**

![](_page_9_Picture_171.jpeg)

![](_page_9_Picture_28.jpeg)

![](_page_9_Picture_29.jpeg)

![](_page_9_Picture_30.jpeg)

![](_page_10_Picture_120.jpeg)

• **Forma:** Indique al estudiante que seleccione **Cuadernillo 1**

El estudiante visualizará la siguiente ventana de bienvenida a la plataforma **Evaluar para Avanzar**, solicítele que verifique la información, en especial el instrumento de valoración que va a presentar e indíquele que dé clic en **iniciar.**

![](_page_10_Picture_6.jpeg)

![](_page_10_Picture_7.jpeg)

![](_page_10_Picture_8.jpeg)

2.

3.

Es importante que el Docente tenga presente la oferta de instrumentos para cada grado de acuerdo con el siguiente cuadro.

> Verifique que los estudiantes ingresaron la información de forma correcta y que es igual a la que figura en el listado de estudiantes, indique al estudiante que dé clic en **Ingresar** para iniciar con el proceso de presentación del instrumento de valoración.

![](_page_10_Figure_9.jpeg)

La plataforma le mostrará una ventana que le indica que va a iniciar la presentación del instrumeno de valoración, en este momento el estudiante debe dar clic en **Aceptar.**

![](_page_11_Picture_59.jpeg)

5.

La plataforma le ofrecerá al estudiante un Tour de Ayuda que le muestra como

![](_page_11_Picture_4.jpeg)

![](_page_11_Picture_5.jpeg)

![](_page_11_Picture_6.jpeg)

![](_page_11_Picture_7.jpeg)

Indique a sus estudiantes que visualizaran las preguntas y cada una de las opciones de respuesta, el estudiante debe seleccionar la respuesta y avanzar a través de la opción **Siguiente**, puede retroceder a través de la opción **Anterior.**

![](_page_12_Picture_2.jpeg)

Con esta ayuda el estudiante puede seleccionar la pregunta Revisar prueba CON esta ayuda el estudiante puede

![](_page_12_Picture_6.jpeg)

Indique al estudiante que tiene las siguientes ayudas para usarlas durante la presentación de los instrumentos de valoración:

![](_page_12_Picture_4.jpeg)

Con esta ayuda el estudiante puede ver un resumen con el estado de cada una de las preguntas

![](_page_12_Picture_141.jpeg)

El estudiante verá en Amarillo las preguntas contestadas, en Blanco las que aún no ha contestado, y con el **ícono de una etiqueta**, aquellas preguntas que marcó para revisar.

Desde esta pantalla puede seleccionar la pregunta que desea revisar, y la plataforma lo redireccionará a la misma.

![](_page_12_Picture_11.jpeg)

![](_page_12_Picture_12.jpeg)

7.

![](_page_12_Figure_13.jpeg)

**Lupa**, con esta acción puede ampliar la imagen y tener una mejor visualización de las imágenes que se muestran en las preguntas de la prueba. Cuando el cursor pasa sobre la imagen, se muestra una lupa que al hacer clic se ampliará la imagen de la siguiente manera.

En el 2013, el presupuesto de inversión en el sector salud del país fue de 3,65 billones de pesos, de los cuales a mayo del mismo año se habían ejecutado 1,66 billones. La gráfica muestra el porcentaje de ejecución hasta mayo del 2013, el porcentaje máximo ejecutado y el porcentaje promedio acumulado de ejecución de cada mes, en los años 2002 a 2012.

![](_page_13_Figure_3.jpeg)

(histórico 2002-2013)

![](_page_13_Figure_5.jpeg)

Cuando el estudiante llegue a la última pregunta debe informarle al docente, en la última pregunta, la opción **Siguiente** cambia a **Finalizar** significa que el estudiante ha llegado al final de la prueba. El docente debe seleccionar la opción **Finalizar.**

![](_page_13_Picture_7.jpeg)

La plataforma le mostrará un mensaje indicando que se presenta un error al enviar las respuestas, en este momento el Docente debe realizar las acciones que se detallan en el siguiente numeral.

![](_page_13_Picture_9.jpeg)

![](_page_13_Picture_10.jpeg)

![](_page_13_Figure_11.jpeg)

### 6. Descargar respuestas

El archivo de respuestas se almacena automática en la carpeta de **Descargas** del equipo en el que el estudiante está presentando el instrumento de valoración. El archivo se genera con un nombre determinado que corresponde al tipo y número de documento de identidad del estudiante, el numero de la sesión **(siempre es 1)**, el nombre del instrumento de valoración, el grado y el curso al que pertenece el estudiante y la extensión .PLX, ino debe modificar el nombre del archivo!

![](_page_14_Picture_75.jpeg)

![](_page_14_Picture_6.jpeg)

![](_page_14_Picture_7.jpeg)

Cuando el estudiante selecciona la opción **Finalizar prueba** se mostrará un mensaje indicando que se presenta un error al enviar las respuestas, **el Docente** debe realizar los siguientes pasos:

![](_page_14_Figure_3.jpeg)

2.

![](_page_14_Picture_8.jpeg)

Para salir del modo kiosko offline presione la tecla **F9**, digite **123**

Para la organización de los archivos de respuestas de sus estudiantes, es conveniente que realice la siguientes acciones:

1. Asigne una USB exclusivamente para este proceso de almacenamieto de respuestas.

2. En la USB, cree una carpeta con el nombre **Evaluar para Avanzar 2022**, dentro de ésta cree otra carpeta identificada con el Grado (en este caso tercero) y dentro de ésta cree otra carpeta con el nombre del Instrumento de Valoración (en este caso Matemáticas).

Matemáticas

Evaluar para Avanzar 2022 ■■ 3

3. Guarde allí los archivos de respuestas de los estudiantes de ese grado e instrumento de valoración y verifique contra el listado de estudiantes que ha guardado todos los archivos **.plx** que contienen las respuestas de los estudiantes del grado tercero que presentaron Matemáticas.

La plataforma le mostrará un anuncio que le informa que se ha generado correctamente el archivo con las respuestas de la prueba. Al seleccionar la opción **Salir** se visualiza una ventana emergente que le informa que ha finalizado la prueba, debe dar clic en **Aceptar.**

![](_page_15_Picture_2.jpeg)

3.

Esté atento a la publicación del instructivo y la fecha para realizar el proceso de cargue y sincronización de respuestas en la plataforma **Evaluar para Avanzar**, el cual debe realizar desde un equipo con conexión a internet.

![](_page_15_Picture_10.jpeg)

![](_page_15_Picture_11.jpeg)

![](_page_15_Picture_12.jpeg)

![](_page_16_Picture_7.jpeg)

Docente, siga el siguiente paso a paso:

### 7. Proceso descarga guías de orientación

![](_page_16_Picture_3.jpeg)

![](_page_16_Picture_66.jpeg)

![](_page_16_Picture_5.jpeg)

![](_page_16_Picture_6.jpeg)

![](_page_17_Picture_6.jpeg)

![](_page_17_Picture_3.jpeg)

![](_page_17_Picture_4.jpeg)

![](_page_17_Picture_5.jpeg)

![](_page_17_Picture_1.jpeg)

![](_page_17_Picture_2.jpeg)

![](_page_18_Picture_7.jpeg)

![](_page_18_Picture_8.jpeg)

![](_page_18_Picture_9.jpeg)

![](_page_18_Picture_2.jpeg)

### ¿Cuáles son los requerimientos técnicos para acceder a la plataforma Evaluar para Avanzar 3º a 11º?

Los siguientes son los requerimientos de hardware y software con los que debe contar un equipo para poder ejecutar correctamente la plataforma **Evaluar para Avanzar 3° a 11°**.

![](_page_18_Picture_114.jpeg)

![](_page_18_Picture_115.jpeg)

![](_page_18_Figure_10.jpeg)

## ¿Qué pasa si el estudiante selecciona el grado o instrumento de valoración incorrecto en el proceso de Login?

## ¿Qué pasa si tengo un estudiante que no fue inscrito durante la etapa inicial?

### ¿Qué pasa si no guardo los archivos de respuestas de los estudiantes que presentaron un instrumento de valoración de Evaluar para Avanzar?

En ese caso el estudiante deberá salir de la plataforma, ingresar de nuevo y hacer un nuevo registro con los datos correctos.

El estudiante no podrá ingresar a la plataforma a realizar la presentación del instrumento de valoración, deberá esperar la nueva etapa de inscripción para que el Rector o Director realicen el proceso e inscriban al estudiante y así pueda participar en la siguiente etapa de presentación.

Si el docente no guarda los archivos de respuestas generados luego de la presentación en la modalidad offline, no podrá realizar el proceso de sincronización de respuestas, ni tener acceso a los reportes de resultados que le permitirán junto con las guías de orientación y la guía de interpretación de resultados, realizar un diagnóstico de sus estudiantes.

![](_page_19_Picture_8.jpeg)

![](_page_19_Picture_9.jpeg)

![](_page_19_Figure_10.jpeg)

![](_page_19_Picture_0.jpeg)

Evaluar para Avanzar 3º a 11º

**¡Trabajando juntos por el aprendizaje!**

![](_page_20_Picture_10.jpeg)

![](_page_20_Picture_3.jpeg)

**Canal telefónico desde Bogotá 601-3793810**

**Desde un número fijo nacional a la** 

![](_page_20_Picture_4.jpeg)

**línea gratuita 018000-115004 Desde celular 601-3793810**

![](_page_20_Picture_6.jpeg)

![](_page_20_Picture_0.jpeg)

**MINISTERIO DE EDUCACIÓN NACIONAL**

### Valoración de aprendizajes 3°a11°

evaluar<br>Qorder